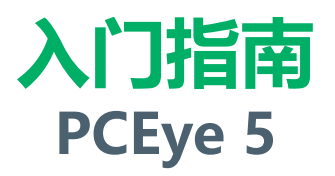

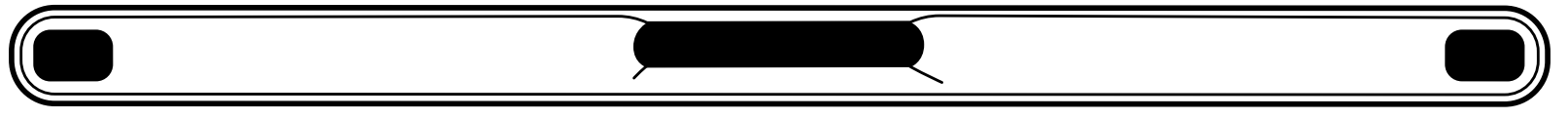

## tobiidynavox

## 装箱清单

**1** PCEye 5

2 入门指南

**磁性安装贴片 3**

**安装贴片清洁包 4**

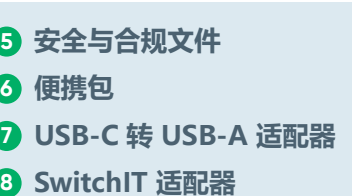

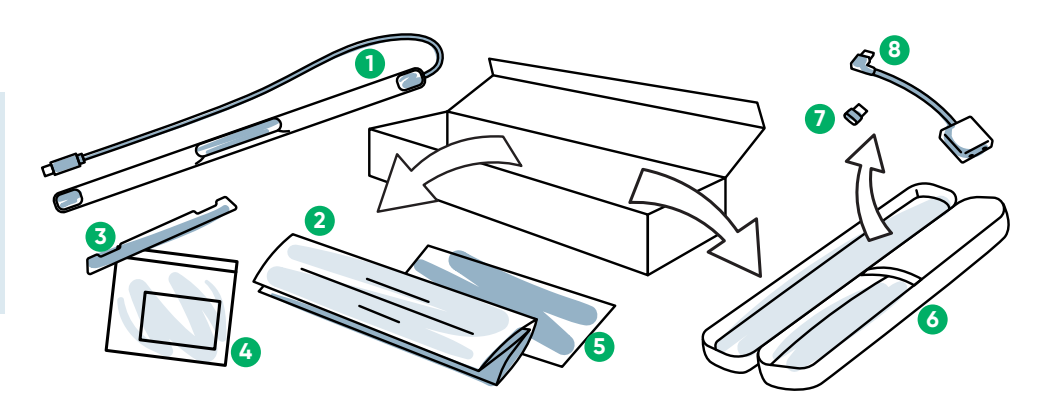

**正面**

**1**

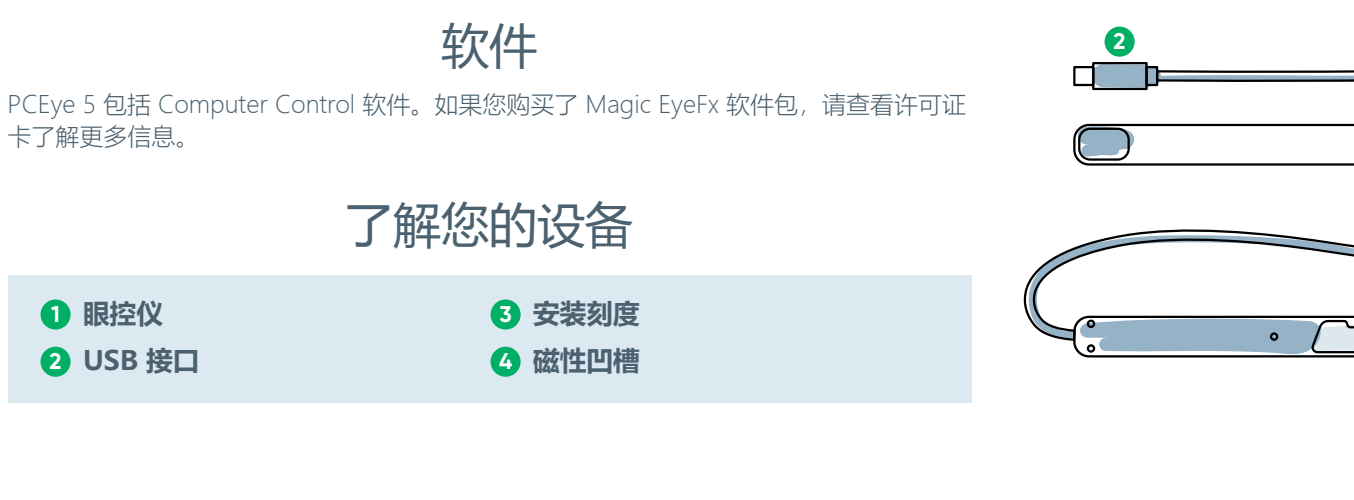

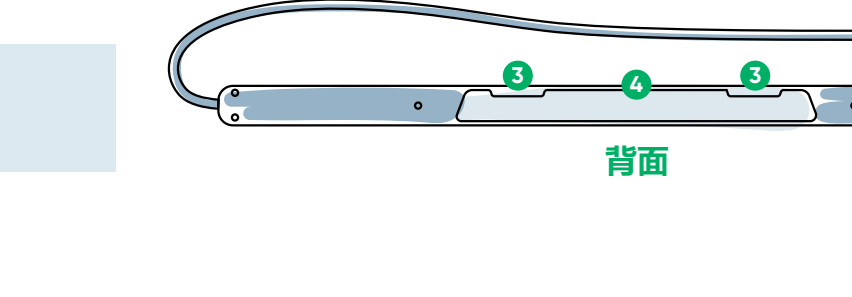

# 我们在此为您服务

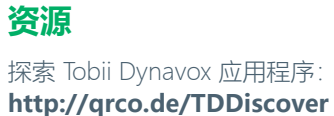

**<http://qrco.de/PCEyeManual>**

用户手册:

**服务与支持** 中国技术支持: **0512-69362880**

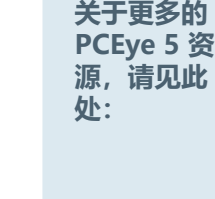

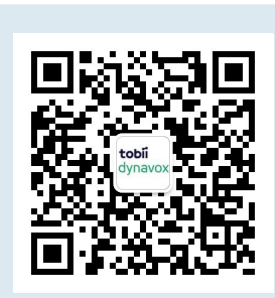

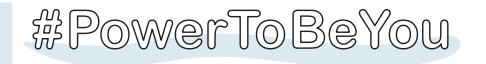

**2**

使用 **#PowerToBeYou** 分享您的 PCEye 5 拆箱与首次使用照片与视频。

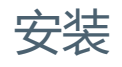

**完成本指南中的三个步骤下载所需软件,以及将 PCEye 5 设备安装至计算机。下载 FIRST 软件时,屏幕上将会给出说明,将引导您安装和使用。**

#### **您可以在笔记本电脑或台式电脑上使用 PCEye 5。**

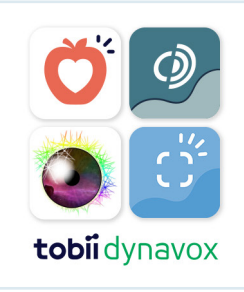

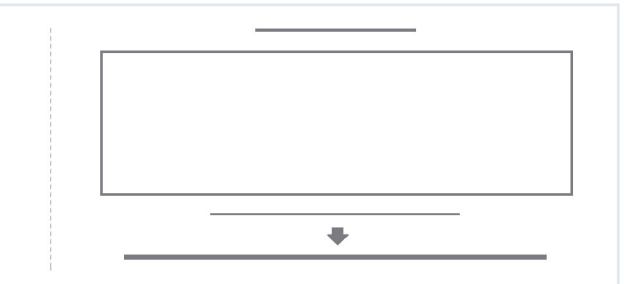

#### **步骤 1:下载 PCEye 5 软件**

访问 **<https://qrco.de/PCEyeCC>** 并且下载 PCEye 5 软件。

#### **步骤 2:安装 PCEye 5 与校准**

**如果您将 PCEye 5 与 PCEye 5 支架选件组合使用,请跳过此步骤,然后查看随附**  $\overline{1}$ i **说明书了解详情。**

遵照屏幕上的提示操作。然后返回本指南,了解关于软件的更多信息。

#### **步骤 3:启动软件**

如果您购买了软件包或者收到了更多许可证卡,请遵循每张卡上的下载和安装说明(如图所 示)。

## 开始使用 Computer Control 软件

Computer Control 与 PCEye 5 搭配后,将会提供鼠标与键盘功能。首次打开 Computer **快速入门指南** Control 时, 快速入门指南将会概括介绍不同操作。 **现在来认识您的菜单 滚动 您可以通过选择信息按钮 i 返回至快速入门指南。**  $\mathbf{1}$  i  $\hat{\bullet}$ 选择隐藏指南退出。 **单击左键 单击右键 Shift 隐藏指南浏览追踪圈 您选择的目标 Ctrl** 左键双击 追踪圈将会提供关于在屏幕上何处查看的反馈。当您注视某一项 **拖放 关闭菜单** 时, 将会出现 Activator 按钮。注视 Activator 按钮后, 将会打开 **Alt** 互动菜单。 **调整目标 键盘** Ö.  $\boldsymbol{\Theta}$ **浏览操作菜单** 通过操作菜单可使用键盘与主鼠标功能。 **您选择的目标**  $2i$ **关于各种功能的详细说明,请参阅《用户手册》。** f iki 关于使用 Computer Control 的有用提示 **浏览屏幕外菜单** 通过屏幕外菜单,可操作连续点击、设置与暂停。如要开启 **■** 需要休息眼睛时使用"暂停"。 **暂停** 此菜单,注视 PCEye 5 设备的中央。  $\bigcirc$ **■** 无需将所需项完美放置到追踪圈中央。 如要重新校准,打开屏幕外菜单,选择"更多",然后选择 **■** 如需微调目标,使用"调整目标"。 "快速校准"。 **调整目标** ■ 使用滚动功能时, 您注视的位置距离滚动图标越远, 则滚动 速度越快。滚动功能适用于上下左右四个方向。 **探索 Computer Control 时,如果准确度欠佳,可 重新校准。 ■** 如需输入文本,将追踪圈置于文本。无需单击左键。